# **GUIDANCE DOCUMENT**

**on**

# **Interim Arrangement for Generation & Transfer of EPR credits**

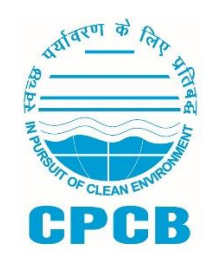

# CENTRAL POLLUTION CONTROL BOARD, DELHI

August 2023

# **Contents**

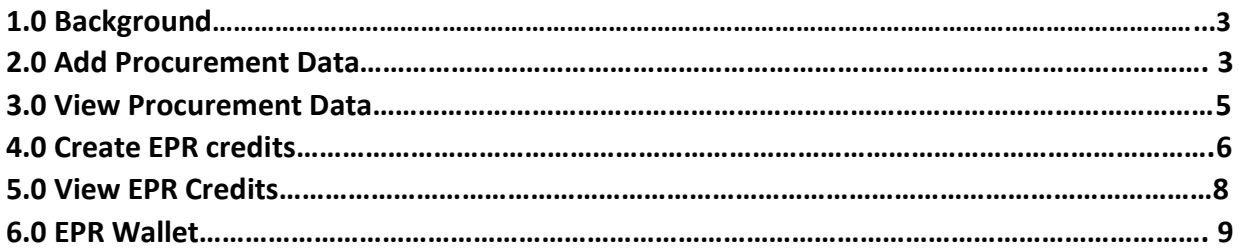

#### **1.0 Background**

Ministry of Environment Forest and Climate Change notified Battery Waste Management (BWM) Rules on 22nd August, 2022. As per the Rules, Producers shall have the obligation of Extended Producer Responsibility (EPR) for the Battery that they introduce in the market to ensure the attainment of the collection and recycling obligations. Producer will meet their Extended Producer Responsibility obligation through the Extended Producer Responsibility certificate made available by recycler or refurbisher.

The Rules mandates CPCB to establish an online system for the registration and filing returns by producers, recyclers, and refurbishers of Waste Battery. CPCB has developed and launched Online EPR Portal for Registration of Producers and Recycler.

To facilitate the process of generation and transfer of EPR certificates, an interim arrangement for Recyclers has been made for generation and transfer of EPR End-Product Credits (Certificates). The Recyclers after submission of application for Registration shall be able to generate and transfer EPR End-Product credits to the Registered Producers. Registered Producers will be able to view quantity of net credits available with different recyclers.

This Document outlines Illustrative Guidance for Generation and Transfer of End-Product credits by the Recycler.

### **2.0 Add Procurement Data**

Waste Battery Procurement Details

The Recycler can enter the Procurement details of Waste Battery in the "Waste Battery Procurement Details" section by clicking on 'Add Procurement Data' section present on the left menu bar on the Dashboard **as shown in the Fig 1.**

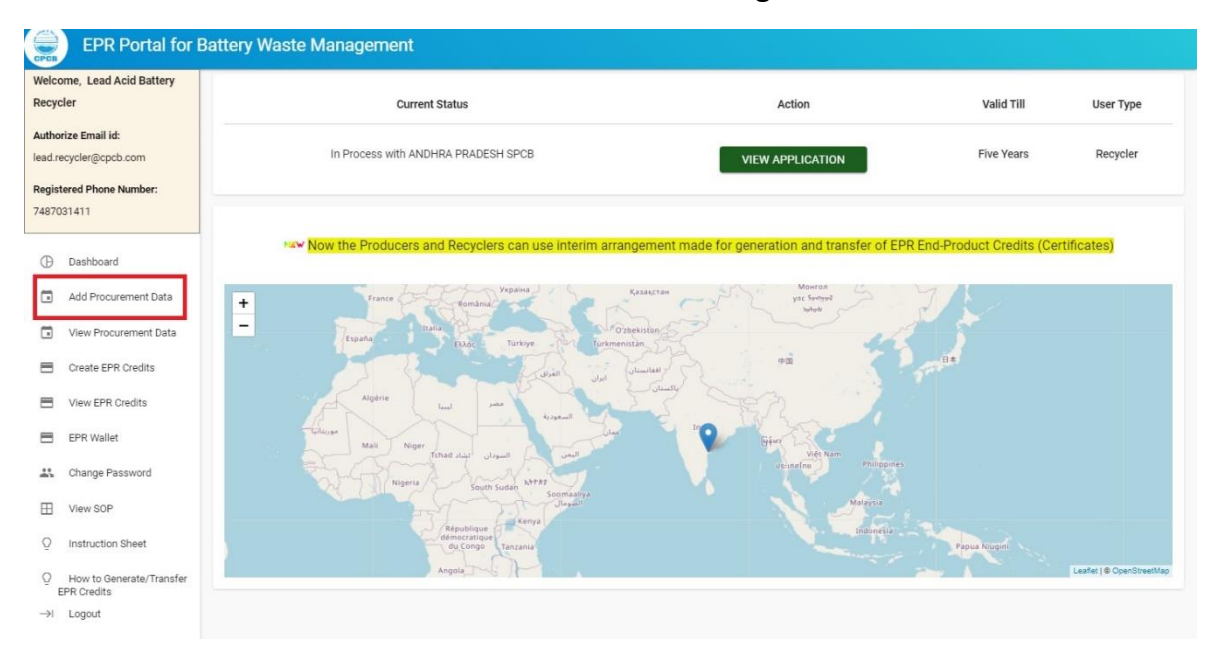

**Fig 1: Recycler's Dashboard**

### **Following details shall be entered by the Recycler as shown in Fig. 2:**

- a) Financial Year of Waste Battery procurement. Procurement data is required from FY 2022- 23 onwards
- b) Source of Waste Battery. Source can be Registered Producers or others (Collection Centers, dealers, etc.)
	- (i) If Registered Producer is selected as Source of Waste Battery, then Name of Producer is to be selected from the section below
	- (ii) If Others is selected as Source of Waste Battery, then Name of the entity is to entered.
- c) Type of Waste Battery Procured
- d) Kind of Waste Battery Procured. Kindly select 'other' if black mass is procured
- e) GST number of the supplier (Optional)
- f) Date of Procurement of Waste battery
- g) Invoice Number (optional). Note: If invoice number is not readily available, you may insert the same at 'View procurement data' section later.

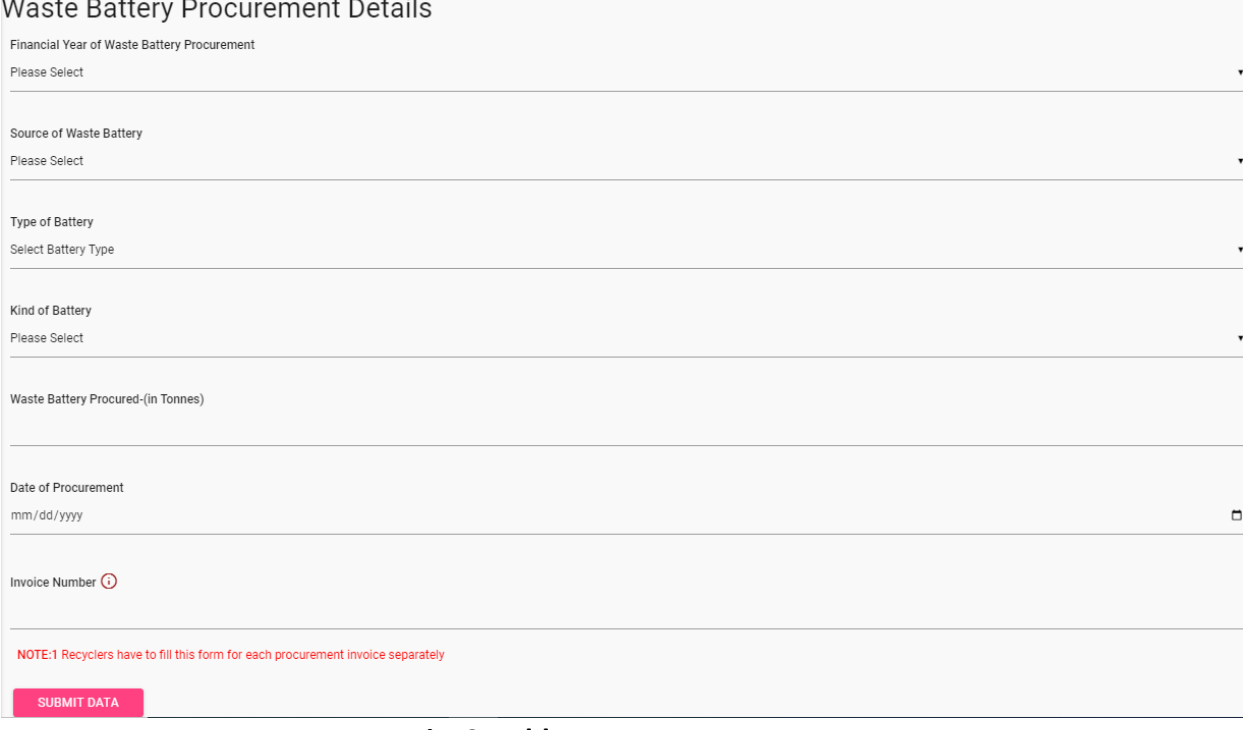

### **Fig. 2: Add Procurement Data**

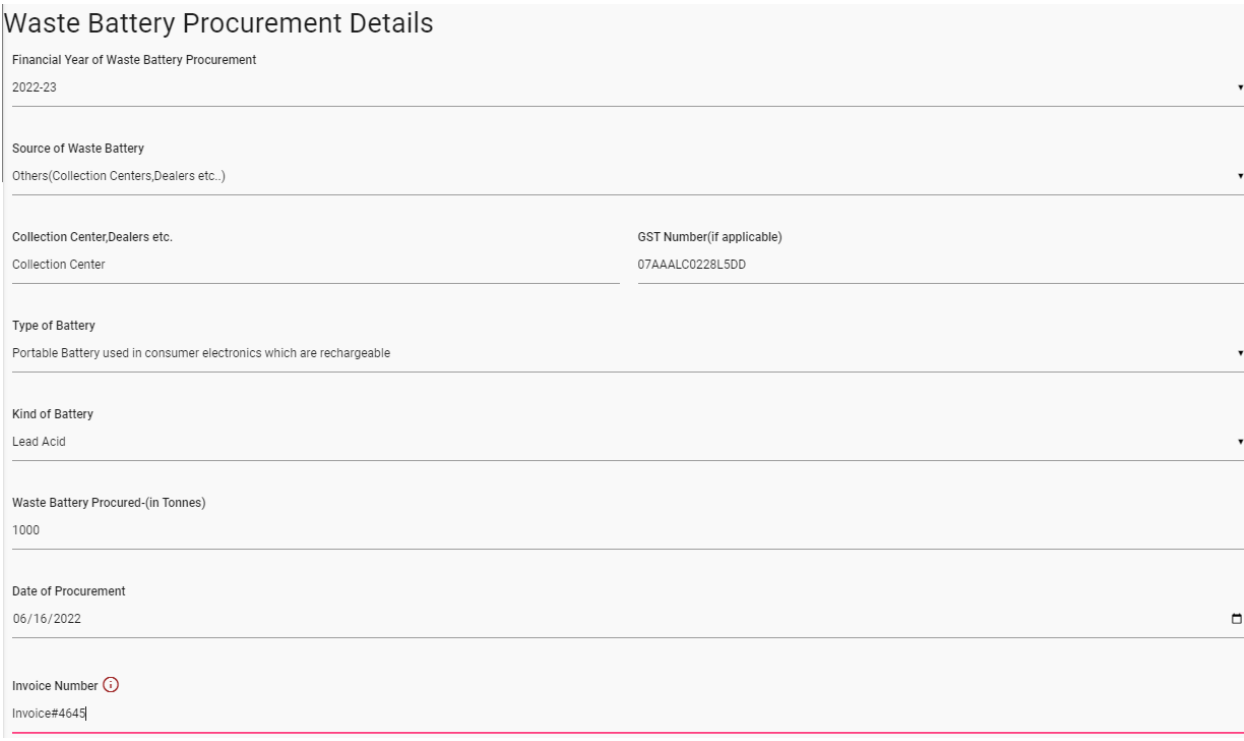

### **Fig. 3: Sample Procurement Data**

#### **3.0 View Procurement Data**

The recycler can view the entries/data of Waste Battery Procurement Details by click on the 'View Procurement Data' section **as shown in the fig 4.**

Waste Battery Procurement Inventory

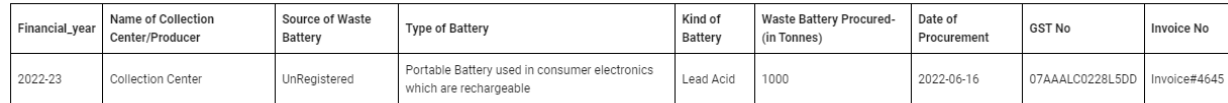

#### **Fig. 4: View Procurement Data Sample**

## **NOTE:**

(i) The recycler can download the Procurement data in excel format by clicking on 'Generate Excel' option **as shown in fig 5.**

Waste Battery Procurement Inventory

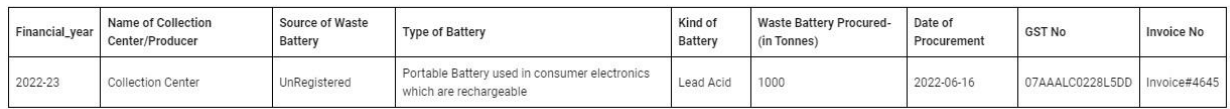

### **Fig. 5: Generate Excel for Waste Battery Procurement Inventor**

DOWNLOAD EXCEL

**VNLOAD EXCEL** 

## **4.0 Create EPR credits**

The Recyclers are required to enter the Sales transactions for End Products recovered and sold from recycling of Waste Battery or Black mass

The Recycler can enter sales data by clicking on the "Create EPR Credits" section available on left menu bar on the Dashboard as shown in fig.

The following details of the Recycling Unit is Auto-Filled **as shown in Fig**. **6**:

- (a) Name of the Unit
- (b) Address of the Unit
- (c) Contact No. of Authorized Person
- (d) GST of the Unit
- (e) Type of Registered Recycler
- (f) Recycling Capacity of the Unit (in Tonnes)

EPR Credit Generation against Sale of End products **區** 

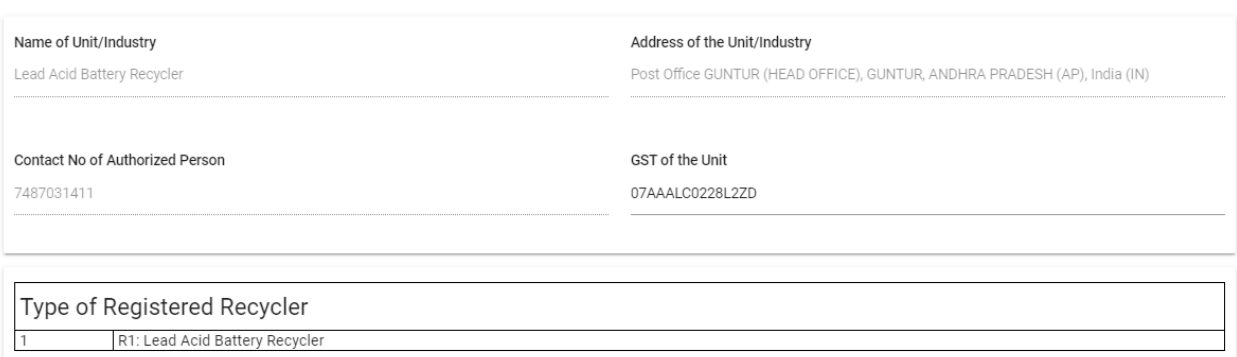

# **Figure 6: Auto Filled Information in Create EPR Credits**

The Following details are to be filled and submitted by the Recycler **as shown in Fig. 7:**

- a) Sales Date of the End Products Sold
- b) Invoice Amount (in Rs.)
- c) Name of the Buyer of End Product
- d) Address of the Buyer of the End Product
- e) Invoice number
- f) Remaining Capacity of the unit (in tonnes)
- g) Quantity of end product sold to be mentioned in table (in tonnes)
- h) Upload of Copy of Sales Invoice

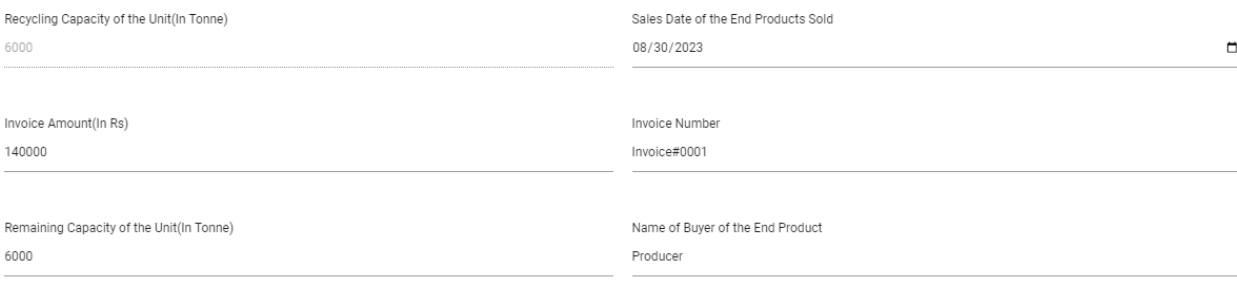

#### Address of Buyer of the End Product

Guntur District - 522003

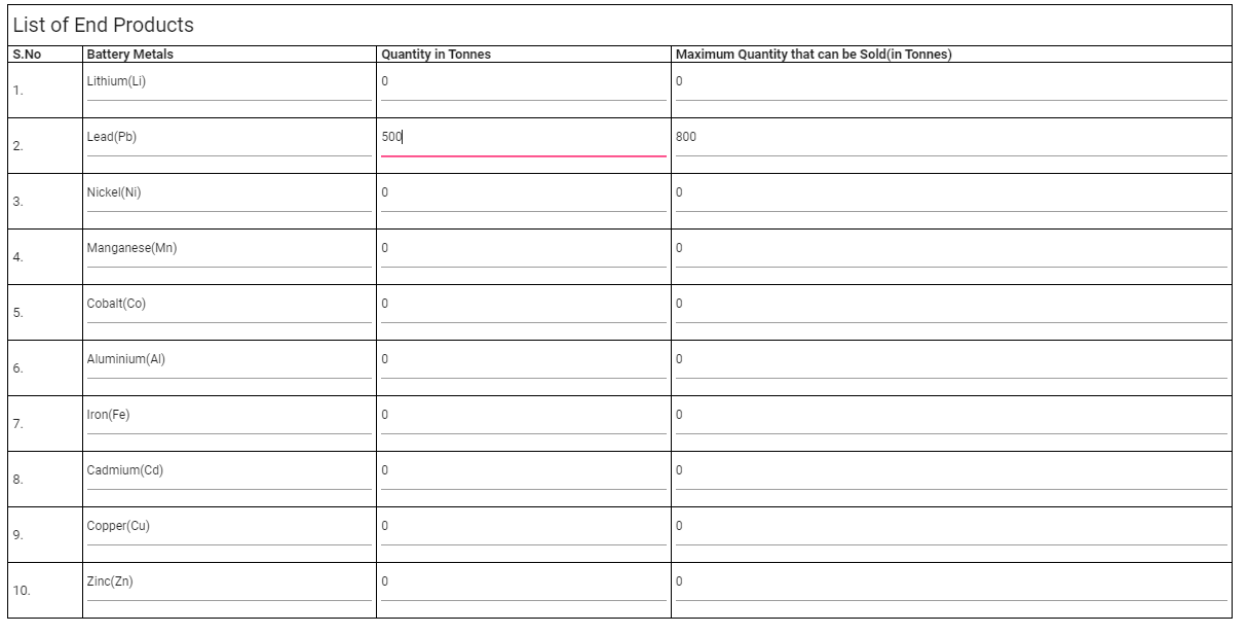

UPLOAD INVOICE COPY

**TIMBUS** 

# **Fig. 7: Sales data of End-Product and Uploading of invoice**

#### **Note:**

- (i) The recycler has to fill this form for each sale invoice separately.
- (ii) The recycler shall only enter the weight of the metal (in Tonnes) even if the recovery and sales is made of compound like Lithium Carbonate (Li<sub>2</sub>CO<sub>3</sub>). This calculation needs to be done by the recycler and then the quantity of metal is to be added.

# **Checks and Balances:**

- (a) The recycler cannot sell the quantity of end product more than the available recycling capacity (Potential) filled at the time of registration of recycler.
- (b) Maximum Recoverable Quantity that can be sold (in Tonnes) This quantity is calculated based on the Procurement Data for each kind of battery and maximum percentage of metal (End Product) can be there in a battery kind.
- (c) The Maximum percentage of End Product for different battery kind is given in the table below:

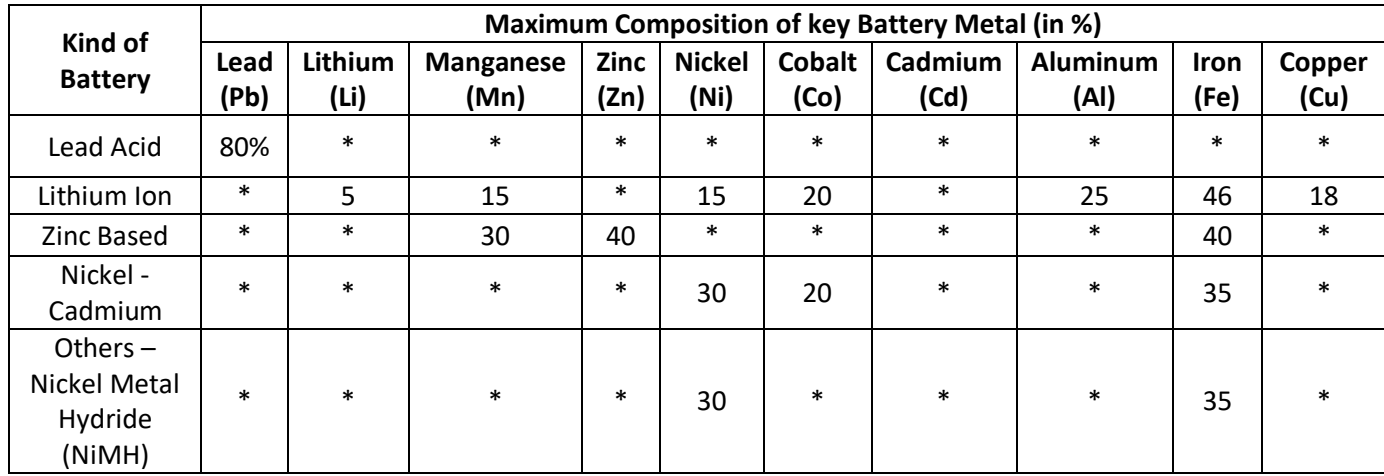

(d) For example: If 1000 Tonnes of Waste Lead Acid Battery is procured, as per the above table the maximum percentage of lead that can be present in the lead acid battery is 80%. So, the Recycler will not be able to sell 1000 x 80% = 800 kg of Lead (Pb)

After clicking the submit button. The EPR credit will be generate against the sold quantity of end product and will appear in the EPR wallet under "Available EPR Credit" for that particular End Product.

# **For Example: -**

If Recycler has sold the 30 Tonnes of Lithium to a Buyer. After submitting the sales details in the 'Create EPR Credits' section, the Wallet of the Recycler will show Available Credits of Lithium as 30 Tonnes.

# **5.0 View EPR Credits**

The recycler can view the entries/data of End Products sales details by clicking on the 'View EPR Credits' section present on the left menu bar **as shown in the fig 8.**

Sale of End products Inventory

#### DOWNLOAD EXCEL

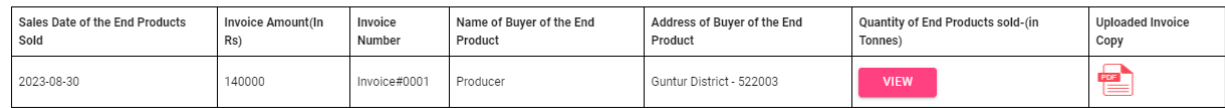

#### **Figure 8.: View Create EPR Credits Section**

#### **6.0 EPR Wallet**

• The Recycler can proceed to the 'Wallet' section by clicking on "EPR Wallet" present on the Left menu bar on the Dashboard. Wallet will be updated corresponding to the sales of different End Products (key battery metals). Wallet shall display Cumulative Credits, Used/Transferred credits, Available credits, and Denominated credits in tonnes **as shown in the Fig 9.**

| My EPR Wallet                                                                                                    |                                                           |                                                                                                    |                                           |                                                                                                    | <b>VIEW TRANSACTIONS</b>                            |
|----------------------------------------------------------------------------------------------------|-----------------------------------------------------------|----------------------------------------------------------------------------------------------------|-------------------------------------------|----------------------------------------------------------------------------------------------------|-----------------------------------------------------|
| I ithium<br><b>Cumulative Credits(Tonne):</b><br><b>Used Credits(Tonne):</b><br>Available Credits(Tonne):<br><b>Denominated Credits(Tonne):</b><br><b>GENERATE &amp; TRANSFER CREDITS</b> | $^{\circ}$<br>$\mathbf{0}$<br>$\mathbf 0$<br>$\mathbf{0}$ | Lead<br><b>Cumulative Credits(Tonne):</b><br><b>Used Credits(Tonne):</b><br>Available Credits(Tonne):<br><b>Denominated Credits(Tonne):</b><br><b>GENERATE &amp; TRANSFER CREDITS</b> | 500<br>$\mathbf 0$<br>500<br>$\mathbf{0}$ | Nickel<br><b>Cumulative Credits(Tonne):</b><br><b>Used Credits(Tonne):</b><br>Available Credits(Tonne):<br><b>Denominated Credits(Tonne):</b><br><b>GENERATE &amp; TRANSFER CREDITS</b> | $\mathbf{0}$<br>$\Omega$<br>$\Omega$<br>$\mathbf 0$ |
| Manganese<br>Cumulative Credits(Tonne):<br><b>Used Credits(Tonne):</b><br><b>Available Credits(Tonne):</b><br><b>Denominated Credits(Tonne):</b>                                          | $\mathbf 0$<br>$\Omega$<br>$\mathbf{0}$<br>$\mathbf{0}$   | Cobalt<br><b>Cumulative Credits(Tonne):</b><br><b>Used Credits(Tonne):</b><br><b>Available Credits(Tonne):</b><br><b>Denominated Credits(Tonne):</b>                                  | 0<br>0<br>$\mathbf{0}$<br>0               | Aluminium<br><b>Cumulative Credits(Tonne):</b><br><b>Used Credits(Tonne):</b><br><b>Available Credits(Tonne):</b><br><b>Denominated Credits(Tonne):</b>                                 | $\mathbf 0$<br>$\Omega$<br>$\mathbf 0$<br>$\Omega$  |
| <b>GENERATE &amp; TRANSFER CREDITS</b>                                                                                                    |                                                           | <b>GENERATE &amp; TRANSFER CREDITS</b>                                                                                                    |                                           | <b>GENERATE &amp; TRANSFER CREDITS</b>                                                                                                    |                                                     |

**Figure 9: Recycler's Wallet**

- (i) **Cumulative Credits (Tonnes)** represents total quantity of the end product sold. Cumulative Credits will be updated against each end product once the End Product gets sold
- (ii) **Available Credits (Tonnes)** represents total credits that are available for transfer with the Recyclers
- (iii) **Denominated Credits (Tonnes)** the credits will be first denominated from the available credits. Once the credits are denominated from the available credits, they can be transferred to the Producers. The procedure to generate denominated credits is explained in the section (b)
- (iv) **Used Credits (Tonnes)**  represents credits that are transferred to the Producer. Credits once transferred cannot be reused. The procedure to transfer denominated credits to Producers is given in section (b)

# **Generate and Transfer Credits\*\* (This option will be enabled once Registration is issued by SPCB/PCC)**

- The Recycler will first generate denominated credits by clicking on Generate and Transfer Credits **as shown in the fig 10.**
	- (i) Generate denominated Credits
		- o Denominated credits can be generated **as shown in the Fig 11.**
		- o Recycler shall enter the Quantity of EPR credits to be denominated
		- o Then select the denomination details as shown
		- o The Recycler will then click on 'Generate'. Denominated Credits will be then updated in the Wallet of the Recycler for corresponding End Products

| <b>EPR Portal for Battery Waste Management</b><br><b>CPCB</b>             |                                                                                                    |                                                                                                    |                                     |                                                                                                    |  |  |  |  |  |
|---------------------------------------------------------------------------|----------------------------------------------------------------------------------------------------|----------------------------------------------------------------------------------------------------|-------------------------------------|----------------------------------------------------------------------------------------------------|--|--|--|--|--|
| <b>Welcome, Lead Acid Battery</b><br>Recycler                             | <b>My EPR Wallet</b>                                                                                                    |                                                                                                    | <b>VIEW TRANSACTIONS</b>            |                                                                                                    |  |  |  |  |  |
| <b>Authorize Email id:</b><br>lead.recycler@cpcb.com                      | Lithium                                                                                                    | Lead                                                                                                  | Nickel                              |                                                                                                    |  |  |  |  |  |
| <b>Registered Phone Number:</b><br>7487031411                             | <b>Cumulative Credits(Tonne):</b><br>$\mathbf 0$                                                                                                    | <b>Cumulative Credits(Tonne):</b>                                                                     | 500                                 | <b>Cumulative Credits(Tonne):</b><br>$\mathbf 0$                                                                                                    |  |  |  |  |  |
| Œ<br>Dashboard<br>m<br>Add Procurement Data<br>m<br>View Procurement Data | <b>Used Credits(Tonne):</b><br>$\mathbf 0$<br><b>Available Credits(Tonne):</b><br>$\mathbf 0$<br><b>Denominated Credits(Tonne):</b><br>$\mathbf{0}$ | <b>Used Credits(Tonne):</b><br><b>Available Credits(Tonne):</b><br><b>Denominated Credits(Tonne):</b> | $\mathbf{0}$<br>500<br>$\mathbf{0}$ | <b>Used Credits(Tonne):</b><br>$\mathbf{0}$<br><b>Available Credits(Tonne):</b><br>$\mathbf{0}$<br><b>Denominated Credits(Tonne):</b><br>$\mathbf{0}$ |  |  |  |  |  |
| Create EPR Credits<br>View EPR Credits<br><b>EPR Wallet</b>               | <b>GENERATE &amp; TRANSFER CREDITS</b>                                                                                                    | <b>GENERATE &amp; TRANSFER CREDITS</b>                                                                |                                     | <b>GENERATE &amp; TRANSFER CREDITS</b>                                                                                                    |  |  |  |  |  |
| Change Password                                                           | Manganese                                                                                                    | Cobalt                                                                                                | Aluminium                           |                                                                                                    |  |  |  |  |  |
| View SOP<br>Æ                                                             | <b>Cumulative Credits(Tonne):</b><br>$\mathbf 0$                                                                                                    | <b>Cumulative Credits(Tonne):</b>                                                                     | $\mathbf{0}$                        | <b>Cumulative Credits(Tonne):</b><br>$\mathbf{0}$                                                                                                    |  |  |  |  |  |
| Instruction Sheet                                                         | <b>Used Credits(Tonne):</b><br>$\mathbf{0}$                                                                                                    | <b>Used Credits(Tonne):</b>                                                                           | $\mathbf{0}$                        | <b>Used Credits(Tonne):</b><br>$\mathbf{0}$                                                                                                    |  |  |  |  |  |
| How to Generate/Transfer<br>FDD Cradite                                   | <b>Available Credits(Tonne):</b><br>$\mathbf{0}$                                                                                                    | <b>Available Credits(Tonne):</b>                                                                      | 0                                   | <b>Available Credits(Tonne):</b><br>$\mathbf{0}$                                                                                                    |  |  |  |  |  |

**Figure 10: Generate and Transfer Credits**

# End Product:- lead

Please Enter EPR Credits (in tonnes)

400

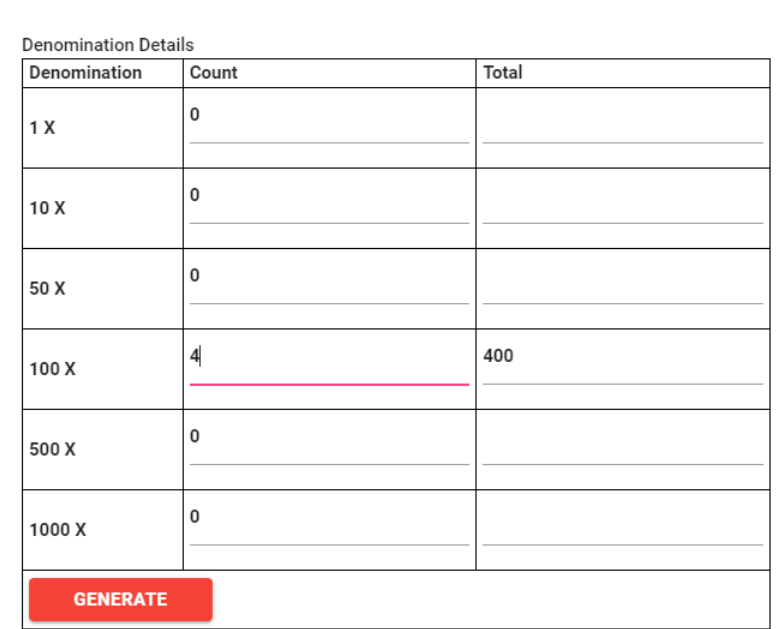

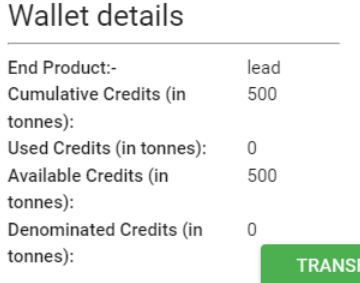

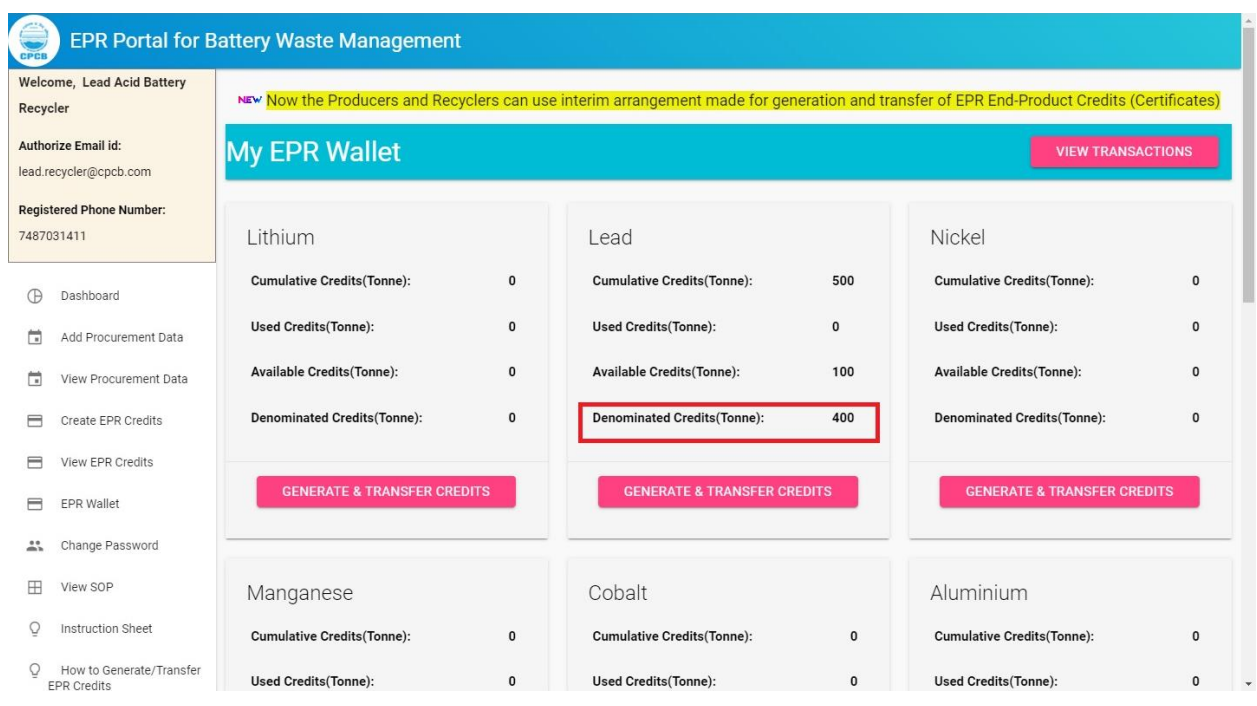

**Figure 11: Denominated Credits Creation**

- (ii) Transfer of Credits
	- o Click 'Generate & Transfer' button on EPR Wallet, then click on 'Transfer' button **as shown in the figure 12**.
	- o The Recycler shall enter Credits to Transfer (in Tonnes) and will select the Name of the Producer to transfer EPR credits
	- o The Recycler shall enter the denomination details as shown
	- o The Recycler will click on 'Submit' to transfer the EPR credits to the Producer
	- o Once the EPR credits are transferred to the Producer, the wallet of the Recyclers will be updated **as shown in the fig 13.**

**NOTE:** The concerned Recyclers may be contacted by the Producers for transfer of credits of desired End Products and denomination required as per the assigned EPR target to the Producers.

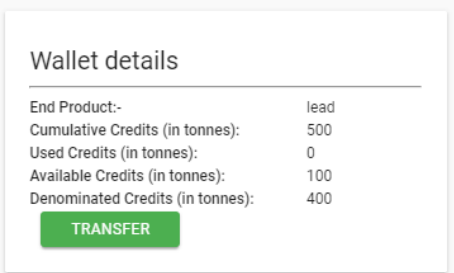

# **figure 12: Transfer Credits**

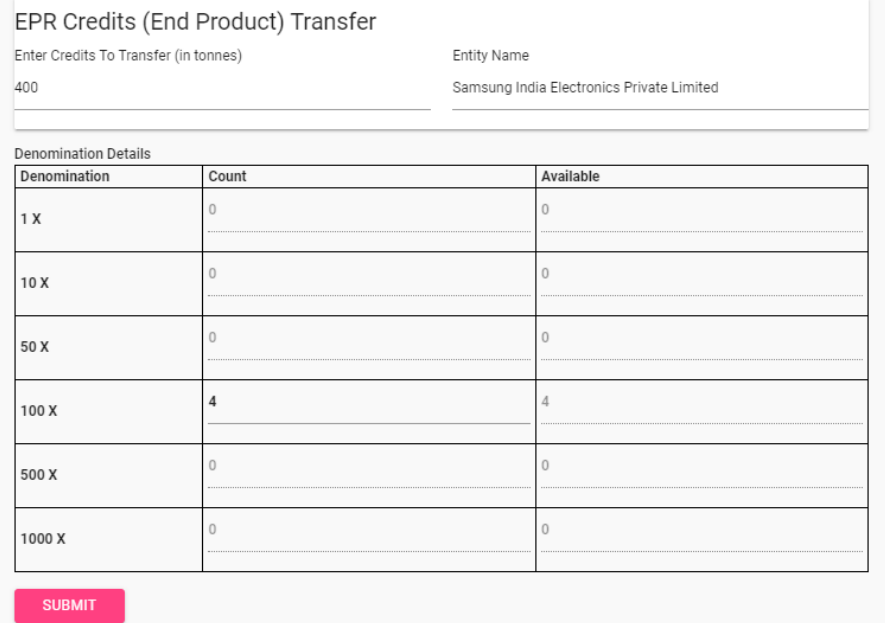

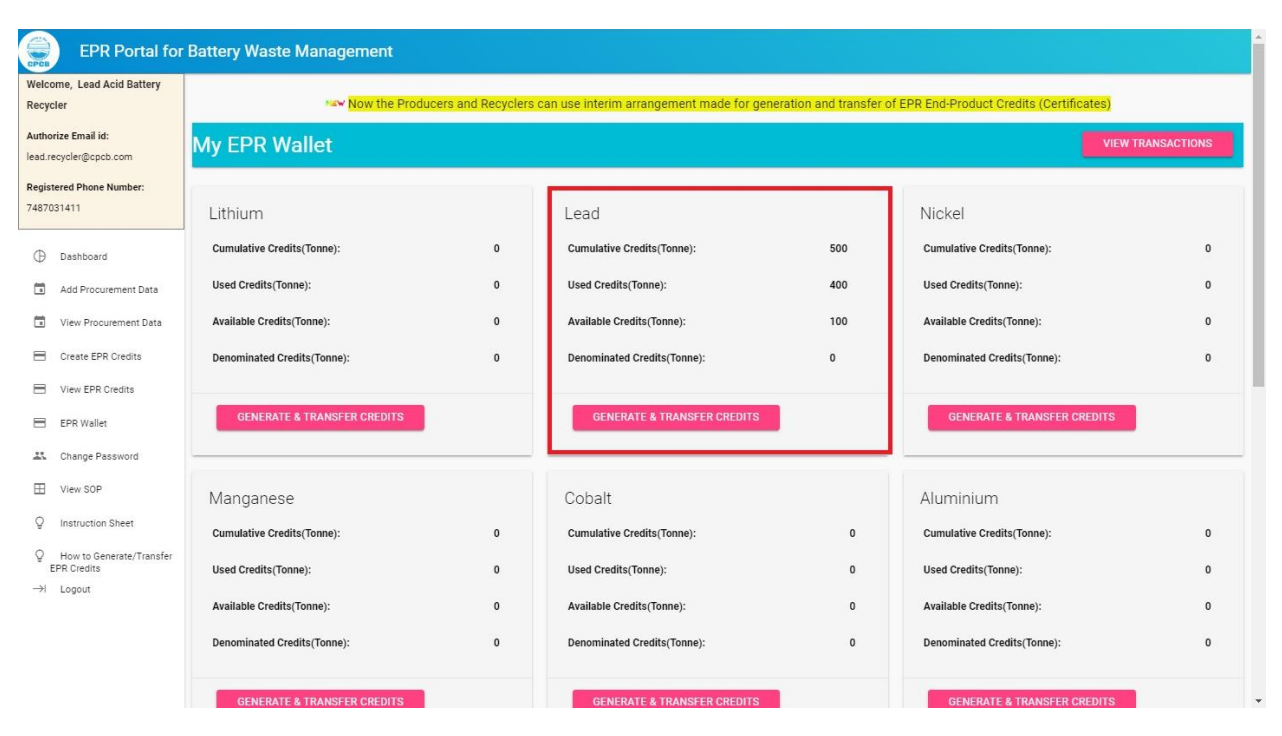

**Figure 13: Updated Wallet of Recyclers**